## **Kilmarnock Academy Library VLeBooks**

- 1. To access ebooks, you will first have to add the VLeBooks tile to your Launch Pad on Glow.
	- i. Log in to Glow and click on "App Library" at the top of the page
	- ii. Search for vlebooks
	- iii. Click the VLeBooks tile and then "Add to My Launch Pad"
	- iv. Return to your Launch Pad

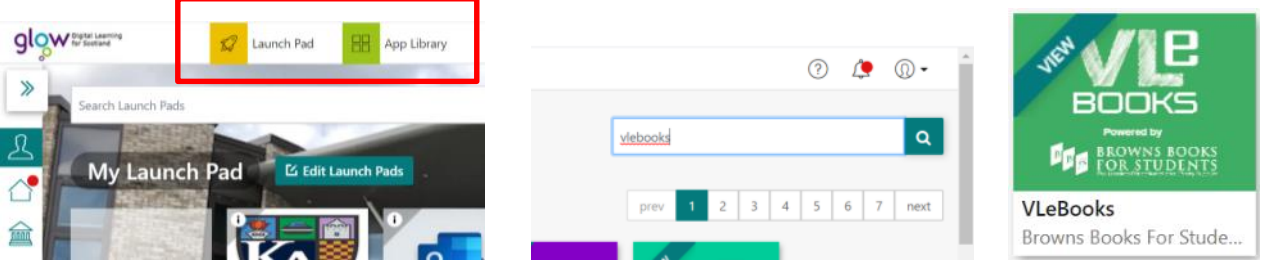

2. Click on the VLeBooks tile to access the library's ebook collection. You should see a screen like this:

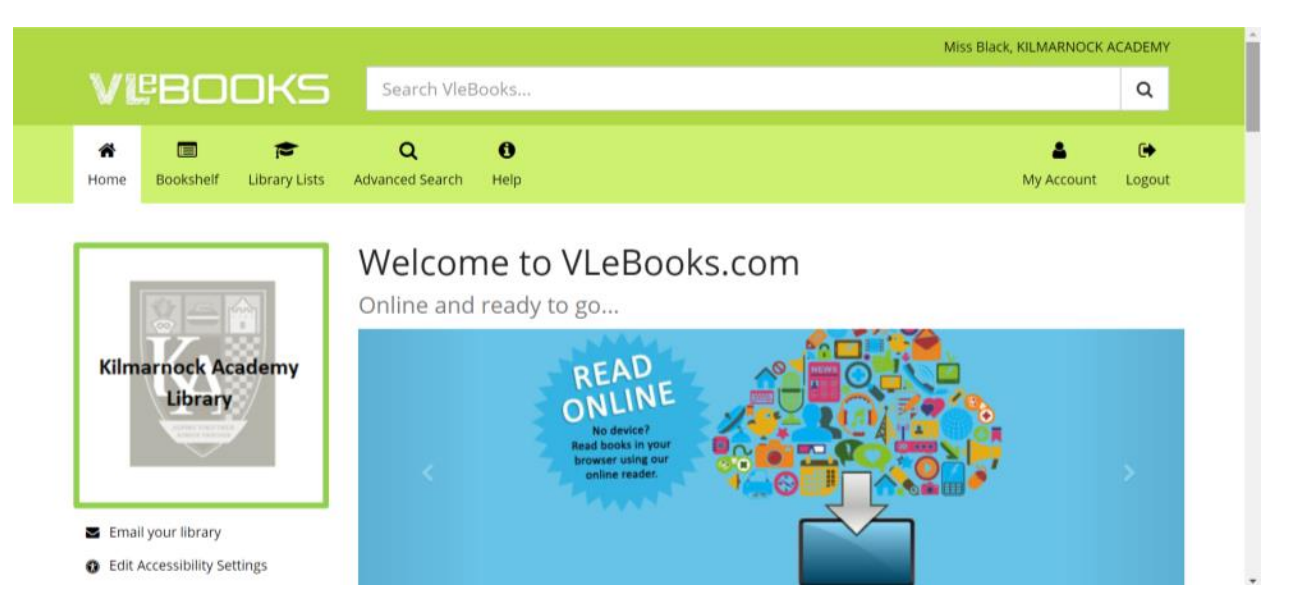

3. You can now start to look for a book. You can look through the suggestions or you can view all ebooks by clicking the link in the left-hand menu:

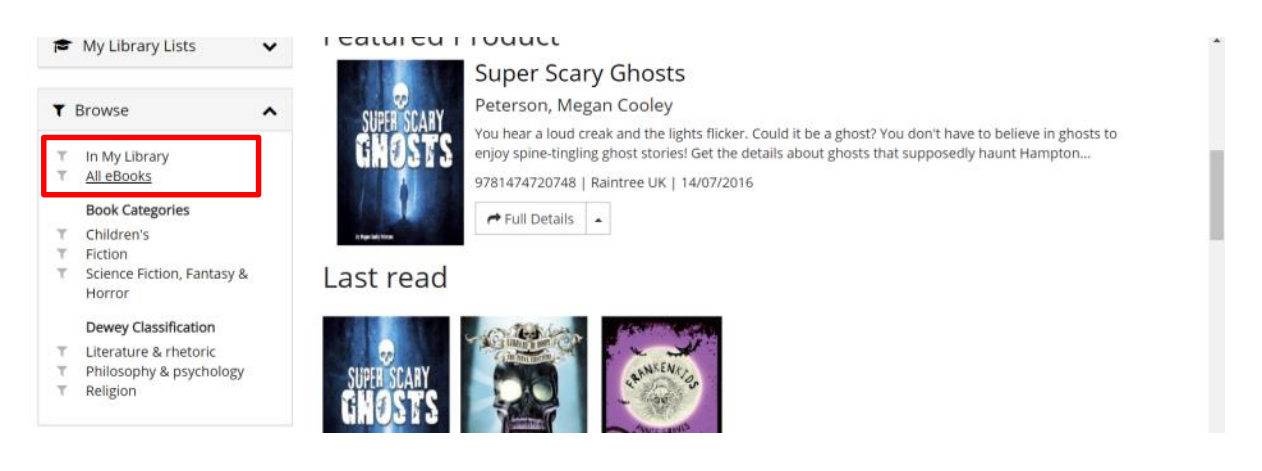

4. Click on a book cover to find out more. You can read the blurb and see other details.

5. Once you have decided which book you want to read, click "Read Online"

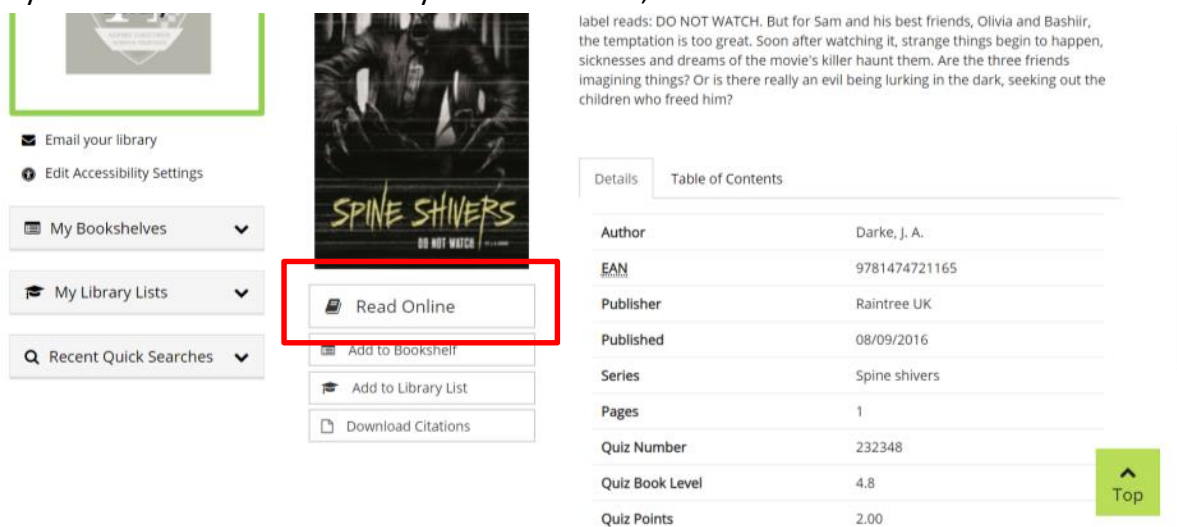

6. Before you read, have a good look around and try things out. Here are some of the different features that are available:

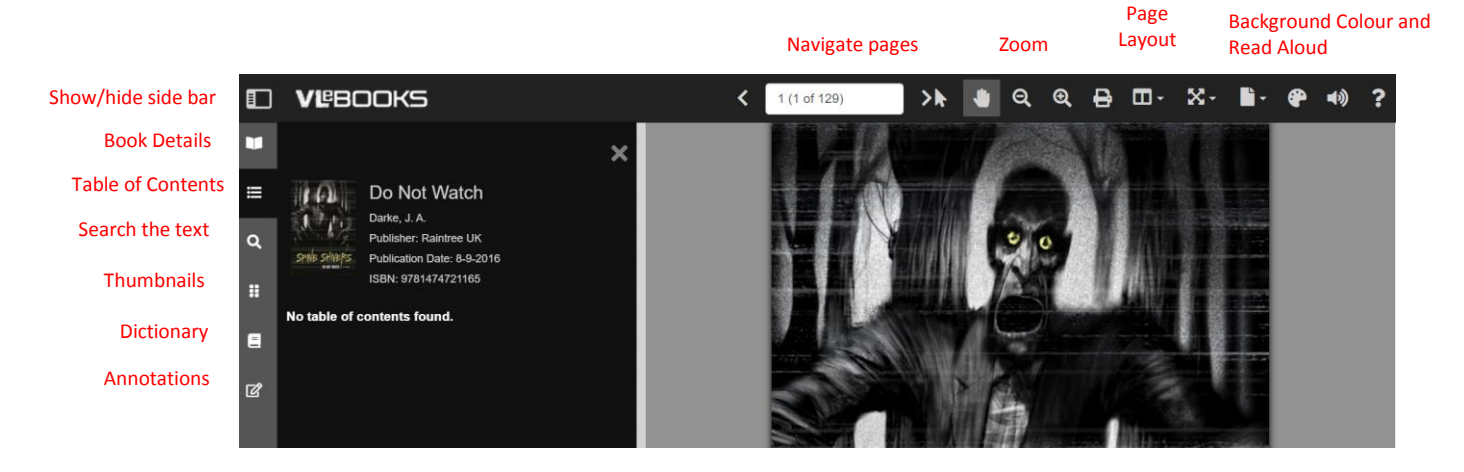

7. Some titles have a slightly different menu at the top – here, you can change the font to a dyslexia friendly font:

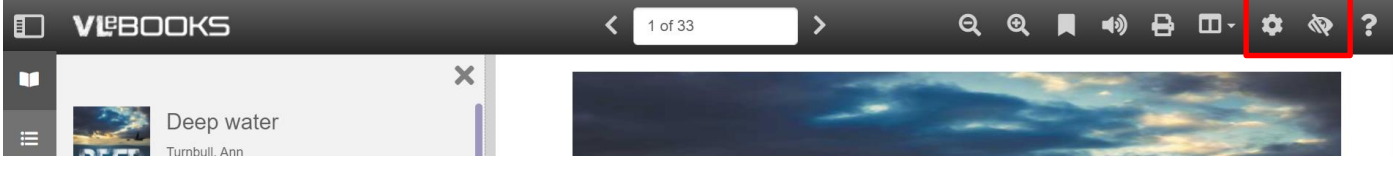

8. You can Bookmark a page then come back later to pick up where you left off:

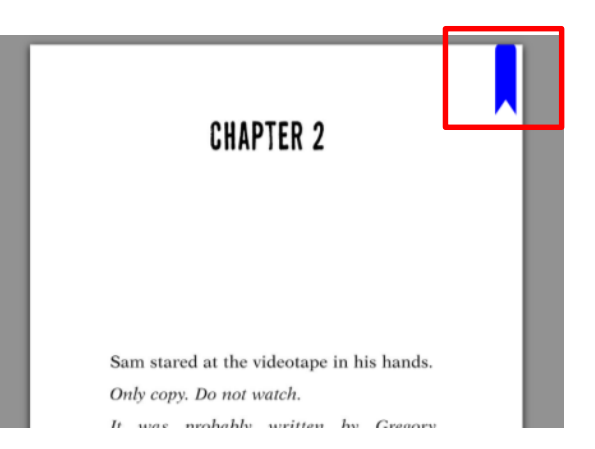

9. If you get stuck, ask Miss Black or your English teacher. Happy reading!!